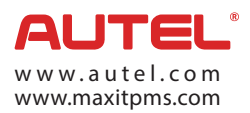

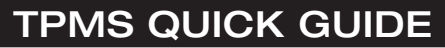

MaxiTPMS<sup>®</sup> TS608

#### **COMPLETE TPMS SOLUTION IN 4 SIMPLE STEPS TPMS WORK HAS NEVER BEEN SO EASY.**

#### First of all, choose the vehicle.

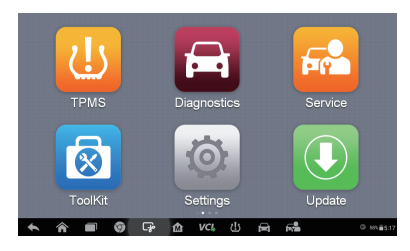

 $\oplus$ 

ATS (US)

ATS-V (FL)

CT6 (EU)

 $CTC$   $(11C)$ 

⋒  $VCL$  日  $\overline{\phantom{0}}$ 

 $rac{1}{2}$ 

ESC

 $\bullet$   $\circ$  asso

ATS Sport (US)

ATS-V (US)

CT6 (US)

 $CTC_M$  (FIC)

O

 $\overline{x}$ 

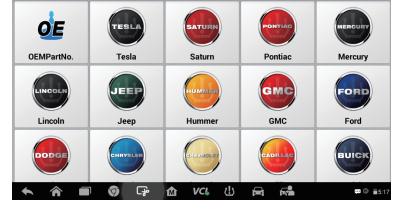

**12 Com** Jul History USA European Asia Q

Main Menu **Vehicle** Make

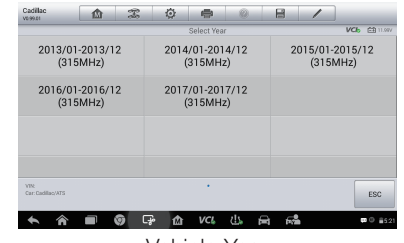

Vehicle Mode Vehicle Year

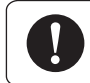

 $\overline{\bullet}$ 

□△

ATS (FL)

ATS-L (US)

BLS (EU)

CTS (FL)

г

YIR<br>Gir Girlian

Note: For vehicles with Indirect TPMS, on-screen relearn procedure helps you to reset TPMS system.

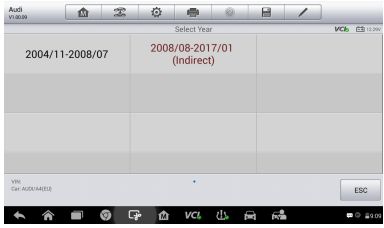

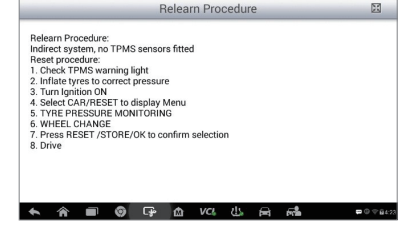

Indirect TPMS **Relearn Procedure** 

## STEP 1. Check Sensor

Trigger sensors to check sensor status: sensor IDs, temperature, pressure, battery condition.

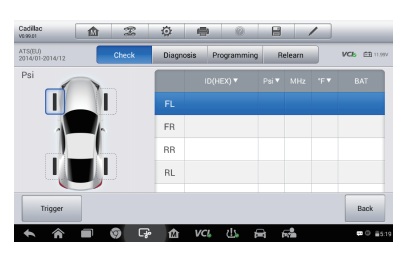

Check Sensor Menu

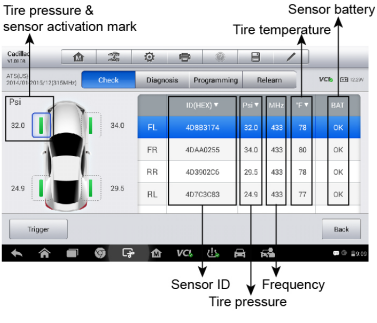

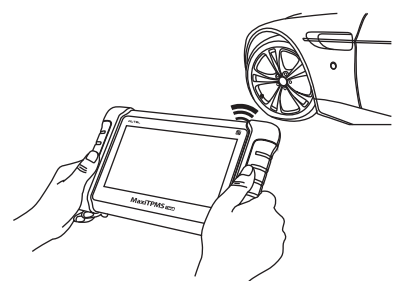

Hold the tablet close to the tire sidewall right above the sensor. Press Trigger to activate the sensor.

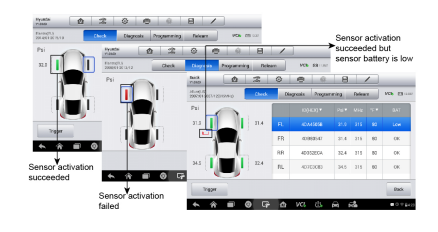

Sensor Status Sensor Activation Result

#### STEP 2. TPMS Diagnose

One click for complete TPMS health diagnose: read sensor ID from ECU, check sensor ID matching condition, read DTCs from TPMS ECU and clear DTCs.

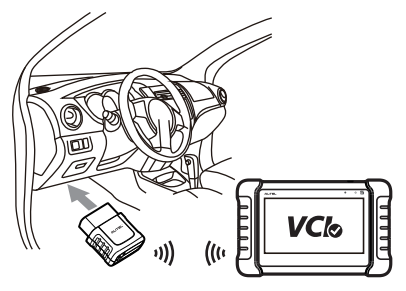

Plug VCI mini into the vehicle OBD port.

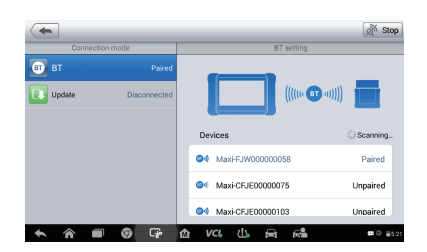

Pair the tablet with the VCI mini by Bluetooth.

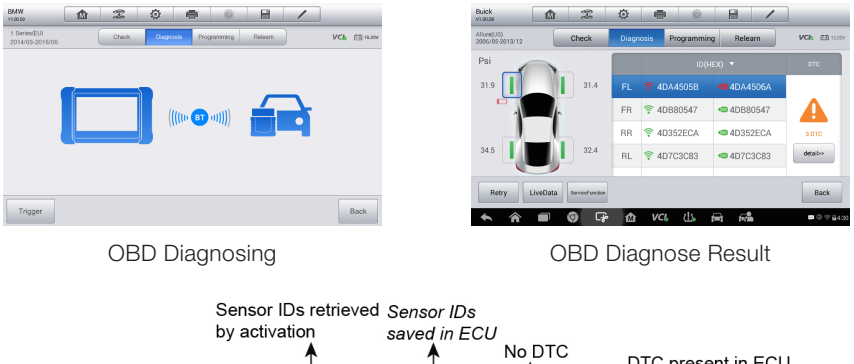

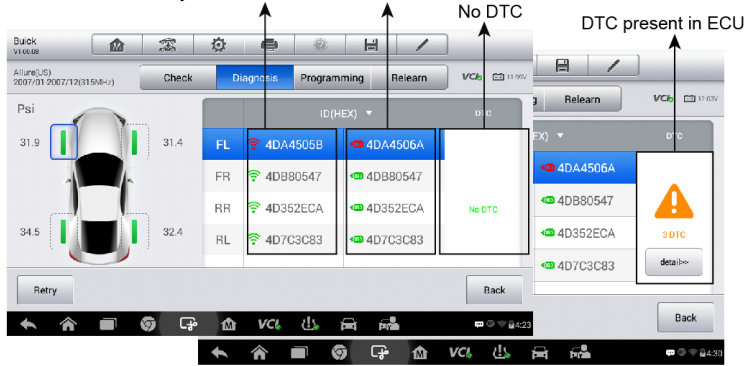

- 1. If the marks before the IDs are red, it indicates that the ID retrieved by activation is inconsistent with the ID saved in the ECU. If the IDs are the same, the marks will become green.
- 2. If DTCs are detected from the TPMS ECU, a yellow hazard icon displays in the DTC column and the details button is available. If no DTC is detected, a green "No DTC" message will display on the DTC screen.

# TPMS Status

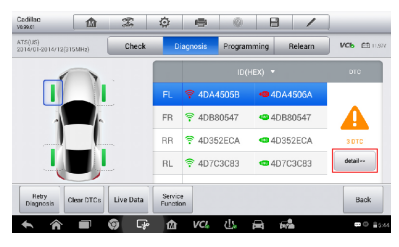

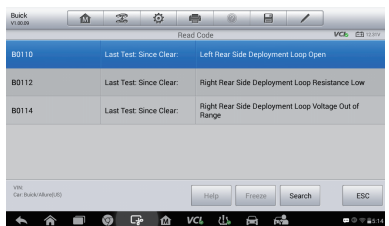

Click details **View DTCs Description** 

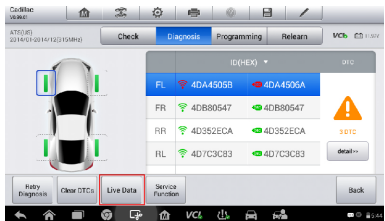

Click Live Data

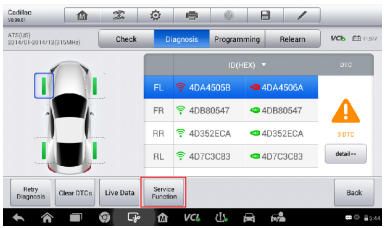

Click Special Function

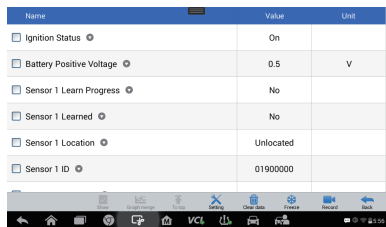

View Live Data

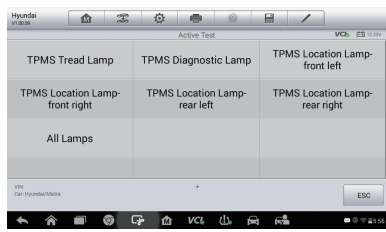

View Special Function

Note: When reading sensor IDs from ECU is not supported by the vehicle, ECU ID cannot be displayed in the TPMS diagnose status.

| BMW<br>V1.00.09                 | 屳 | $\mathcal{Z}_{\alpha}$ | 登<br>疊<br>ŵ                                                                                                    | 囼<br>1  |            |
|---------------------------------|---|------------------------|----------------------------------------------------------------------------------------------------|---------|------------|
| 1 Series(EU)<br>2014/03-2016/06 |   | Check                  | Diagnosis<br>Programming                                                                                          | Relearn | VCb Elisav |
|                                 |   |                        |                                                                                                    |         |            |
|                                 |   |                        |                                                                                                    |         |            |
|                                 |   |                        | $\left(\left(\left(\left(\left(\mathbb{R}^n\right)\oplus\mathbb{R}^n\right)\oplus\mathbb{R}\right)\right)\right)$ |         |            |
|                                 |   |                        |                                                                                                    |         |            |
|                                 |   |                        |                                                                                                    |         |            |
|                                 |   |                        |                                                                                                    |         |            |
|                                 |   |                        |                                                                                                    |         |            |
| Trigger                         |   |                        |                                                                                                    |         | Back       |

OBD Diagnosing

VCI<sub>D</sub> CB 4D352FCA 4D7C3C83

TPMS Status (read ECU ID not available)

#### STEP 3. Sensor Programming

Four ways to program MX-Sensors: Copy by Activation, Copy by OBD, Copy by Manual Input, Auto Create

Copy by Activation (Copy the activated sensor ID into a MX-Sensor.)

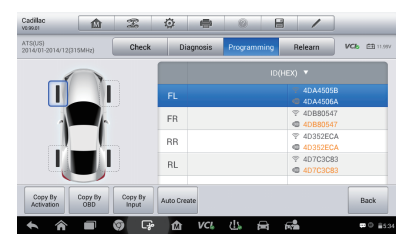

| Cadillac<br>仚<br>VERRITI                       | 図                       | 登           | 疊         | ŵ           | 曲                      | $\overline{\phantom{a}}$               |               |
|------------------------------------------------|-------------------------|-------------|-----------|-------------|------------------------|----------------------------------------|---------------|
| ATS(US)<br>2014/01-2014/12(315MHz)             | Check                   |             | Diagnosis | Procramming |                        | Relearn                                | VCb EB 11.977 |
|                                                |                         |             |           |             |                        | ID(HEX) *                              |               |
|                                                |                         | FL.         |           |             | Programming1 sensor(s) |                                        | 22%           |
|                                                |                         | FR          |           |             |                        | <b>▽ 4DB80547</b><br><b>© 4DB80547</b> |               |
|                                                |                         | <b>RR</b>   |           |             |                        | <b>7 4D352ECA</b><br><b>C</b> 4D352ECA |               |
|                                                |                         | RL.         |           |             |                        | 学 4D7C3C83<br><b>@ 4D7C3C83</b>        |               |
| Copy By<br>Copy By<br>Activation<br><b>OBD</b> | Copy By<br><b>Input</b> | Auto Create |           |             |                        |                                        | Back          |
|                                                | 屁                       | ŵ           | VCL       |             |                        | 62                                     | E5:35         |

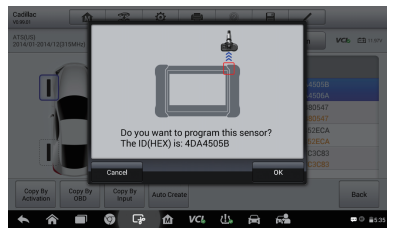

Sensor Program Menu **Click Copy by Activation** 

| Cadillac<br><b>VEGO ES</b>         | 仚                          | $\mathcal{Z}$           | 仓           | 疊                 | 曲<br>ŵ      | 1                                    |                |  |
|------------------------------------|----------------------------|-------------------------|-------------|-------------------|-------------|--------------------------------------|----------------|--|
| ATS(US)<br>2014/01-2014/12(315MHz) |                            | Check                   |             | Diagnosis         | Procramming | Relearn                              | VCb EB 11.977  |  |
|                                    |                            |                         |             | ID(HEX) *         |             |                                      |                |  |
|                                    |                            |                         | FI.         | 4DA4505B          |             | 4DA4505B<br>9<br>4DA4506A<br>$\circ$ |                |  |
|                                    |                            |                         | <b>FR</b>   |                   |             | C 4DR80547<br><b>© 4DB80547</b>      |                |  |
|                                    |                            |                         | <b>RR</b>   |                   |             | 4D352ECA<br>ø.<br><b>C</b> 4D352ECA  |                |  |
|                                    |                            |                         | RL.         |                   |             | @ 4D7C3C83<br><b>@ 4D7C3C83</b>      |                |  |
| Copy By<br>Activation              | Copy By<br>0 <sub>BD</sub> | Copy By<br><b>Input</b> | Auto Create |                   |             |                                      | <b>Back</b>    |  |
|                                    |                            | Œ.<br>₩                 | ŵ           | ds.<br><b>VCL</b> | e           | 룮.                                   | <b>PO 8535</b> |  |

MX-Sensor Programming Program Success (MX-sensor ID is copied from the activated sensor ID)

#### Copy by OBD (Copy the sensor ID read from ECU into a MX-Sensor.)

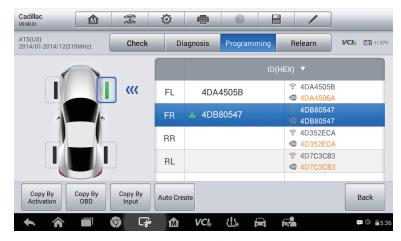

Sensor Program menu Click Copy by OBD

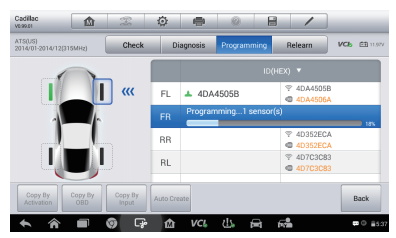

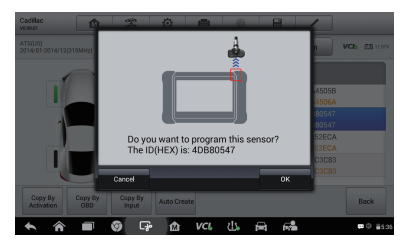

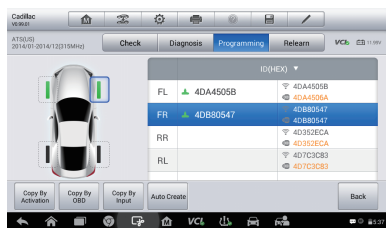

MX-Sensor Programming Program Success (MX-sensor ID is copied from the sensor ID saved in ECU)

## Copy by Manual Input

(Manually input the original sensor ID to program the new MX-Sensor.)

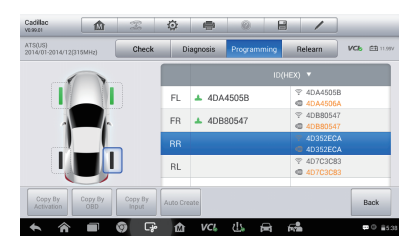

Select the sensor position Click Copy by Input

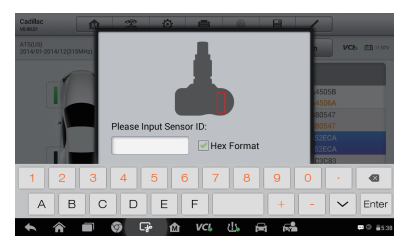

Input the original sensor ID into a MX-Sensor (Red mark indicates OE sensor ID location)

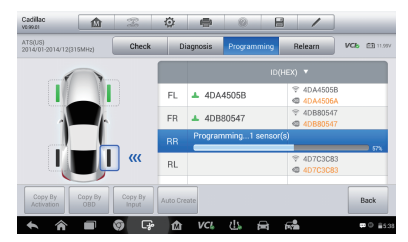

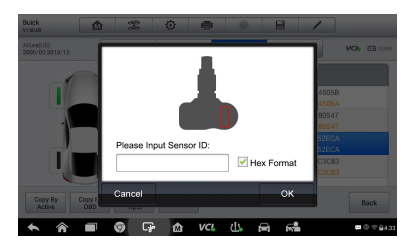

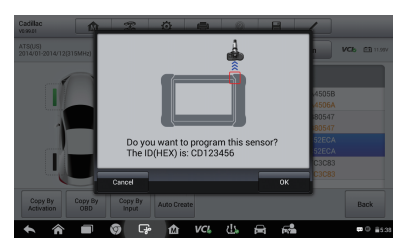

Click OK to program

| Cadillac<br><b>UE-SO Ed.</b>       | 仚              | $\bar{x}$        | 仓           | 疊          | 曲<br>ŵ.     | 1                           |                                       |
|------------------------------------|----------------|------------------|-------------|------------|-------------|-----------------------------|---------------------------------------|
| ATS(US)<br>2014/01-2014/12(315MHz) |                | Check            |             | Diagnosis  | Programming | Relearn                     | <b>VCb</b> EB 11.947                  |
|                                    |                |                  |             |            |             | ID(HEX) Y                   |                                       |
|                                    |                |                  | FL.         | ᆂ          | 4DA4505B    | ÷<br>4DA4505B<br>@ 4DA4506A |                                       |
|                                    |                |                  | <b>FR</b>   | ┻          | 4DB80547    | ÷<br>4DB80547<br>@ 4DB80547 |                                       |
|                                    |                |                  | <b>BB</b>   | ×          | CD123456    | 4D352ECA<br>٠<br>@ 4D352ECA |                                       |
| <b>Service</b>                     |                |                  | RL          |            |             | → 4D7C3C83<br>@ 4D7C3C83    |                                       |
| Copy By<br>Activation              | Copy By<br>QBD | Copy By<br>Input | Auto Create |            |             |                             | Back                                  |
|                                    |                | $\overline{G}$   | 屳           | <b>VCL</b> | d.<br>D     | 62                          | $\blacksquare$ $\odot$ $\blacksquare$ |

MX-Sensor Programming Program Success (the original sensor ID is copied to the new MX-Sensor)

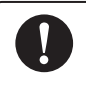

Note: No Relearn is needed when the MX-Sensor ID is copied from the original ID by Activation, OBD or Manual Input. Ensure the new-programmed MX-Sensor has been put in the same position.

#### Auto Create

(Randomly create ID for the MX-Sensor.)

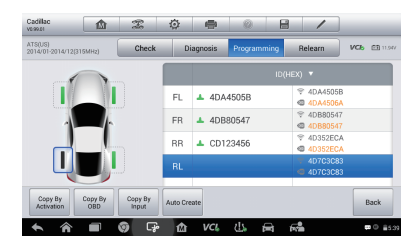

Select sensor position **CLICK Auto Create** 

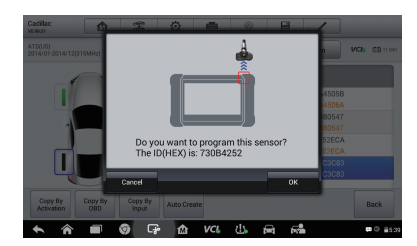

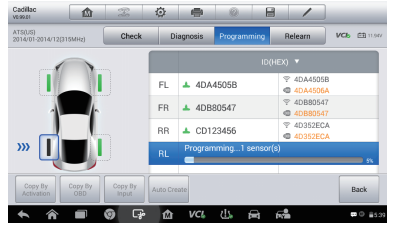

MX-Sensor Programming **Program Success** 

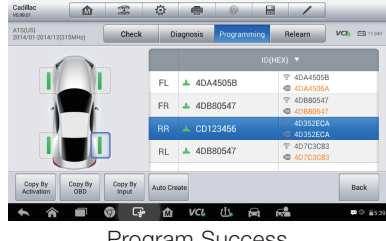

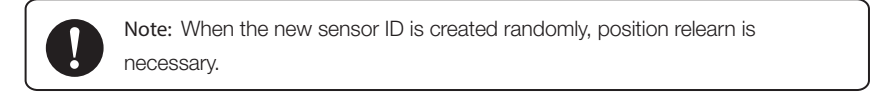

#### STEP 4. Position Relearn

(Three ways for Position Relearn: Stationary Relearn, Active Relearn, OBD Relearn.)

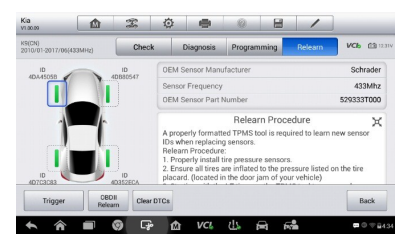

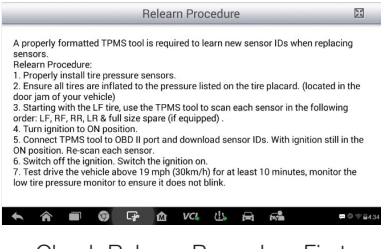

Position Relearn Menu Check Relearn Procedure First

#### Stationary Relearn

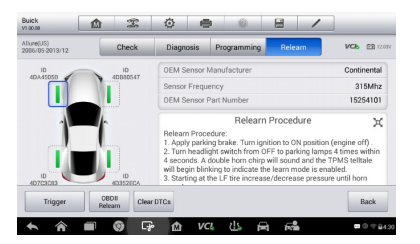

Keep the vehicle in relearn mode and trigger all sensors one by one

## Active Relearn

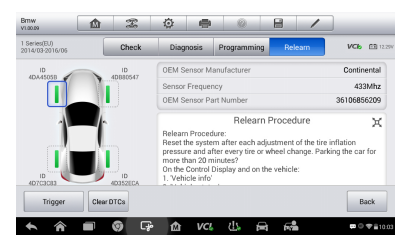

Trigger all sensors one by one

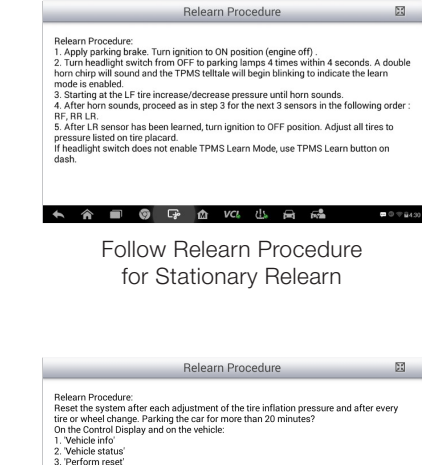

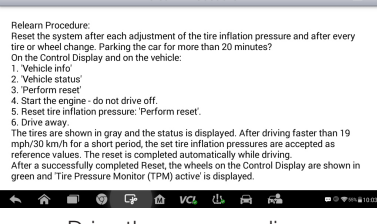

Drive the car according to Relearn Procedure

#### OBD Relearn

(When available, OBD Relearn is highly recommended to save time and energy.)

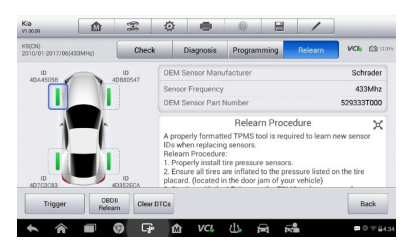

Trigger all sensors one by one

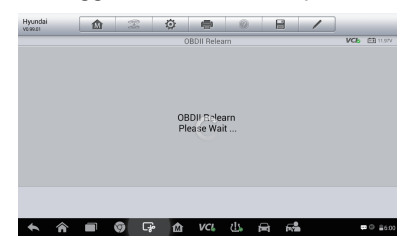

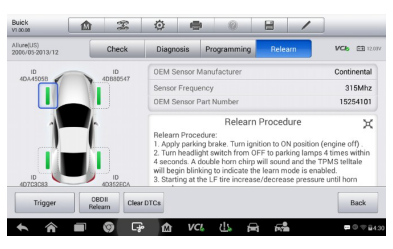

#### Click OBD Relearn

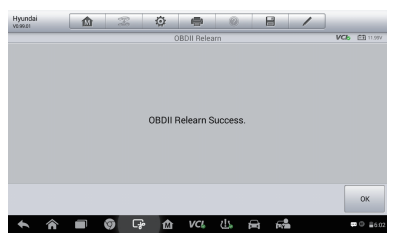

OBD II relearn processing

OBD II relearn success